# $\begin{tabular}{c} \bf . } \end{tabular}$ **CISCO.**

Transaction Encryption Device 3.0 Installation and Operation Guide

# **Please Read**

## **Important**

Please read this entire guide. If this guide provides installation or operation instructions, give particular attention to all safety statements included in this guide.

# **Notices**

#### **Trademark Acknowledgments**

Cisco and the Cisco logo are trademarks or registered trademarks of Cisco and/or its affiliates in the U.S. and other countries. A listing of Cisco's trademarks can be found at **www.cisco.com/go/trademarks**.

Third party trademarks mentioned are the property of their respective owners.

The use of the word partner does not imply a partnership relationship between Cisco and any other company. (1009R)

#### **Publication Disclaimer**

Cisco Systems, Inc. assumes no responsibility for errors or omissions that may appear in this publication. We reserve the right to change this publication at any time without notice. This document is not to be construed as conferring by implication, estoppel, or otherwise any license or right under any copyright or patent, whether or not the use of any information in this document employs an invention claimed in any existing or later issued patent.

#### **Copyright**

*© 2009-2020, 2012 Cisco and/or its affiliates. All rights reserved. Printed in the United States of America.*

Information in this publication is subject to change without notice. No part of this publication may be reproduced or transmitted in any form, by photocopy, microfilm, xerography, or any other means, or incorporated into any information retrieval system, electronic or mechanical, for any purpose, without the express permission of Cisco Systems, Inc.

# **Contents**

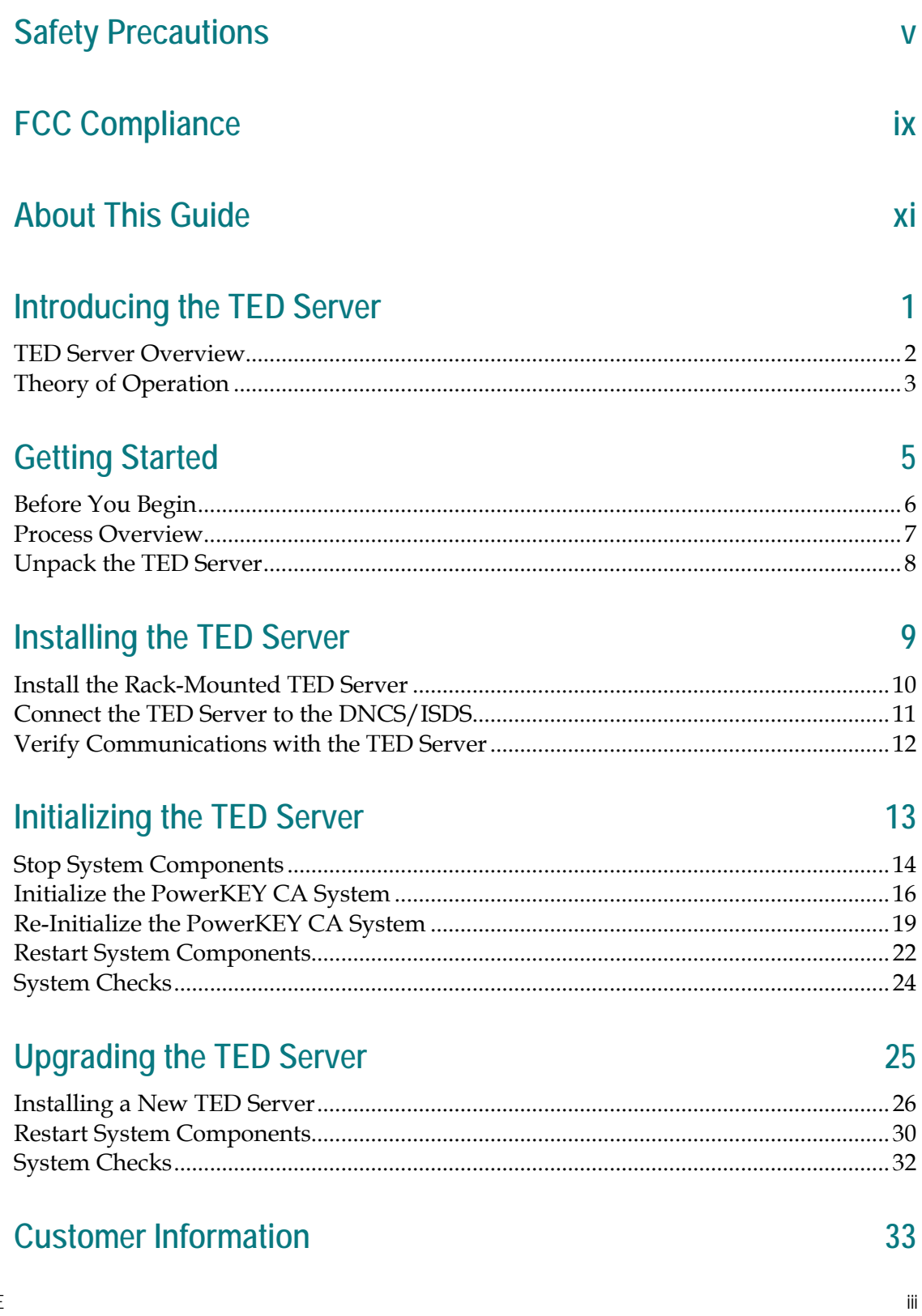

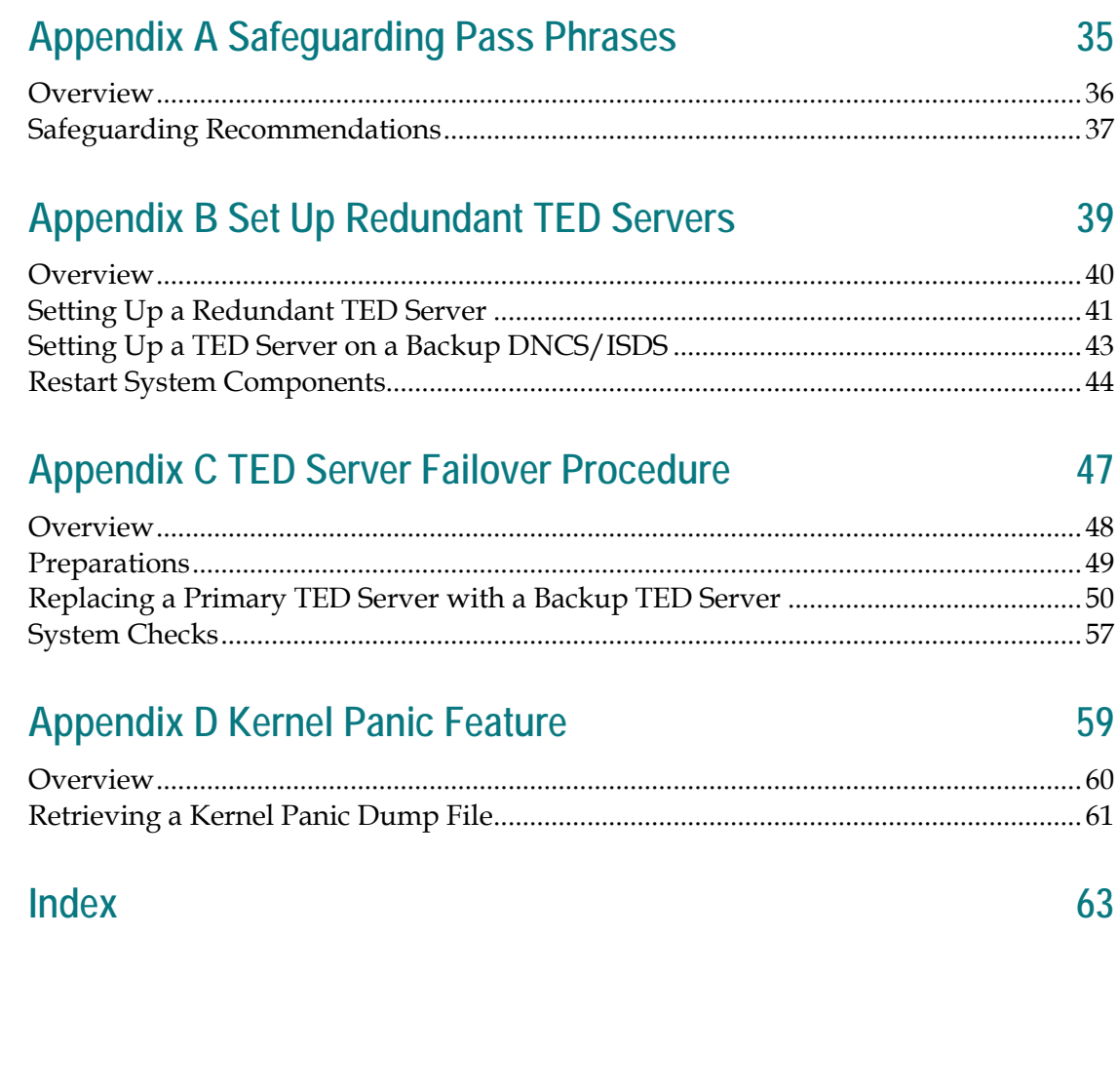

# **Safety Precautions**

#### **Read, Retain, and Follow These Instructions**

Carefully read all safety and operating instructions before operating this product. Follow all operating instructions that accompany this product. Retain the instructions for future use. Give particular attention to all safety precautions.

#### **Warning and Caution Icons**

#### **WARNING:** ∕∿

**Avoid personal injury and product damage! Do not proceed beyond any icon until you fully understand the indicated conditions.**

The following icons alert you to important information about the safe operation of this product:

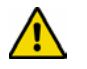

You will find this icon in the literature that accompanies this product. This icon indicates important operating or maintenance instructions.

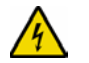

You may find this icon affixed to this product and in this document to alert you of electrical safety hazards. On this product, this icon indicates a live terminal; the arrowhead points to the terminal device.

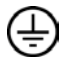

You may find this icon affixed to this product. This icon indicates a protective earth terminal.

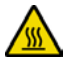

You may find this icon affixed to this product. This icon indicates excessive or dangerous heat.

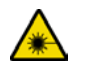

You may find this symbol affixed to this product and in this document. This symbol indicates an infrared laser that transmits intensity-modulated light and emits invisible laser radiation and an LED that transmits intensity-modulated light.

### **Heed All Warnings**

Adhere to all warnings on the product and in the operating instructions.

#### **Avoid Electric Shock**

Follow the instructions in this warning.

#### **WARNING:**  $\sqrt{4}$

**To reduce risk of electric shock, perform only the instructions that are included in the operating instructions. Refer all servicing to qualified service personnel.**

#### **Servicing**

#### **WARNING:**

**Avoid electric shock! Opening or removing the cover may expose you to dangerous voltages.**

Do not open the cover of this product and attempt service unless instructed to do so in the operating instructions. Refer all servicing to qualified personnel only.

#### **Cleaning, Water, Moisture, Open Flame**

To protect this product against damage from moisture and open flames, do the following:

- Before cleaning, unplug this product from the AC outlet. Do *not* use liquid or aerosol cleaners. Use a dry cloth for cleaning.
- Do not expose this product to moisture.
- Do not place this product on a wet surface or spill liquids on or near this product.
- Do not place or use candles or other open flames near or on this product.

#### **Ventilation**

To protect this product against damage from overheating, do the following:

- This product has openings for ventilation to protect it from overheating. To ensure product reliability, do not block or cover these openings.
- Do not open this product unless otherwise instructed to do so.
- Do not push objects through openings in the product or enclosure.

#### **Placement**

To protect this product against damage from breakage, do the following:

- Place this product close enough to a mains AC outlet to accommodate the length of the product power cord.
- Route all power supply cords so that people cannot walk on, or place objects on, or lean objects against them. This can pinch or damage the cords. Pay particular attention to cords at plugs, outlets, and the points where the cords exit the product.
- Make sure the mounting surface or rack is stable and can support the size and weight of this product.

#### **WARNING:**

**Avoid personal injury and damage to this product! An unstable surface may cause this product to fall.**

When moving a cart that contains this product, check for any of the following possible hazards:

- $\blacksquare$  Move the cart slowly and carefully. If the cart does not move easily, this condition may indicate obstructions or cables that you may need to disconnect before moving this cart to another location.
- Avoid quick stops and starts when moving the cart.
- Check for uneven floor surfaces such as cracks or cables and cords.

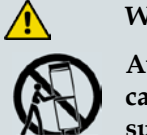

**WARNING:**

**Avoid personal injury and damage to this product! Move any appliance and cart combination with care. Quick stops, excessive force, and uneven surfaces may cause the appliance and cart to overturn.**

#### **Fuse**

When replacing a fuse, heed the following warnings.

#### **WARNING:**

**Avoid electric shock! Always disconnect all power cables before you change a fuse.**

#### **WARNING:**

**Avoid product damage! Always use a fuse that has the correct type and rating. The correct type and rating are indicated on this product.**

#### **Grounding This Product (U.S.A. and Canada Only)**

#### **Safety Plugs**

If this product is equipped with either a three-prong (grounding pin) safety plug or a twoprong (polarized) safety plug, do not defeat the safety purpose of the polarized or grounding-type plug. Follow these safety guidelines to properly ground this product:

For a 3-prong plug (consists of two blades and a third grounding prong), insert the plug into a grounded mains, 3-prong outlet.

**Note:** This plug fits only one way. The grounding prong is provided for your safety. If you are unable to insert this plug fully into the outlet, contact your electrician to replace your obsolete outlet.

For a 2-prong plug (consists of one wide blade and one narrow blade), insert the plug into a polarized mains, 2-prong outlet in which one socket is wider than the other.

**Note:** If you are unable to insert this plug fully into the outlet, try reversing the plug. The wide blade is provided for your safety. If the plug still fails to fit, contact an electrician to replace your obsolete outlet.

#### **Safety Precautions**

#### **Grounding Terminal**

If this product is equipped with an external grounding terminal, attach one end of an 18 gauge wire (or larger) to the grounding terminal; then, attach the other end of the wire to an earth ground, such as an equipment rack that is grounded.

20050727 Headend/Rack

## **FCC Compliance**

Where this equipment is subject to U.S.A. FCC and/or Industry Canada rules, the following statements apply.

#### **United States FCC Compliance**

This device has been tested and found to comply with the limits for a Class A digital device, pursuant to part 15 of the FCC Rules. These limits are designed to provide reasonable protection against such interference when this equipment is operated in a commercial environment.

This equipment generates, uses, and can radiate radio frequency energy, and if not installed and used in accordance with the instruction manual may cause harmful interference to radio communications. Operation of this equipment in a residential area is likely to cause harmful interference, in which case users will be required to correct the interference at their own expense.

#### **Canada EMI Regulation**

This Class A digital apparatus complies with Canadian ICES-003.

Cet appareil numérique de la class A est conforme à la norme NMB-003 du Canada.

20061110 FCC HE

# **About This Guide**

#### **Introduction**

This guide describes the Transaction Encryption Device (TED 3.0) server, details what you need to successfully install the TED server, and provides a process overview. This guide also provides hardware installation instructions, and standard instructions for properly powering down, powering up, and rebooting the TED server.

#### **Purpose**

Use this guide when you are completing the following tasks:

- **Installing a new TED 3.0 server in your network**
- Replacing an existing TED server with a new TED 3.0 server
- Initializing a back-up TED 3.0 server

#### **Audience**

This guide provides network system administrators, DNCS/ISDS operators, and field engineers with instructions for installing the TED 3.0 server. These administrators should have extensive working experience within their network architecture and with using UNIX text editors.

#### **System Requirements**

Your system must have the correct DNCS/ISDS software to use the TED 3.0 in your network. Contact Cisco® Services if you are not sure about the DNCS/ISDS software installed on your system.

#### **Site Requirements**

To successfully install the TED 3.0 server in your headend, your site must contain the following specifications:

- A Universal Power System (UPS) back-up power system
- An environment that is air-conditioned with an operating temperature of  $0^{\circ}C$  $(32^{\circ}F)$  to 55 $^{\circ}C$  (131 $^{\circ}F$ )
- The TED 3.0 server should be located in a area with restricted access for security

#### **Document Version**

This is the fifth formal release of this document. In addition to minor text and graphic changes, the following table provides the technical changes to this document.

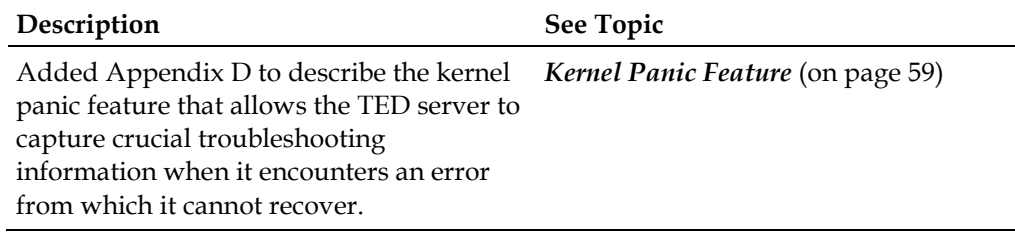

# **1 Chapter 1**

# **Introducing the TED Server**

#### **Introduction**

This chapter provides an overview of the TED server and diagrams of the front and back panels. In addition, this chapter provides a theory of operation for the TED server, which presents topics such as the encryption process and the PowerKEY® Conditional Access.

## **In This Chapter**

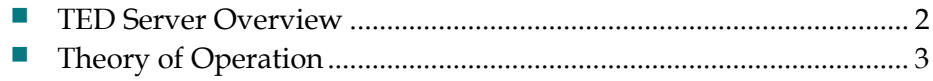

## <span id="page-15-0"></span>**TED Server Overview**

This section provides a detailed description of the TED 3.0 server and a diagram of the front and back panels of the TED 3.0 server.

#### **Description**

The TED 3.0 is a NEBS-compliant server that provides a security feature for allowing selective access to secured broadcast services, pay-per-view (PPV) services, impulse pay-per-view (IPPV) services, and video-on-demand (VOD) services. This security feature is known as *encryption*, which only allows authorized set-tops access to secured services.

#### **TED Server Front and Back Panels**

The following diagram shows the front and back panels of the TED 3.0 server.

**TED 3.0 Server Front Panel**

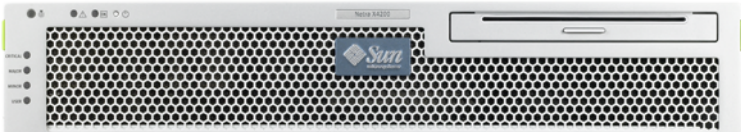

**TED 3.0 Server Front Panel (Open)**

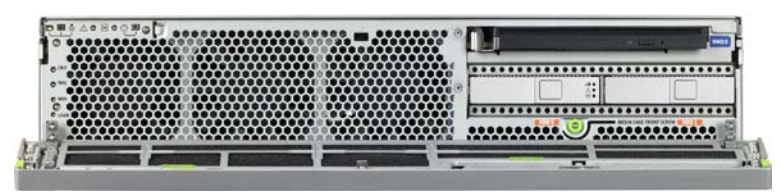

**TED 3.0 Server Back Panel**

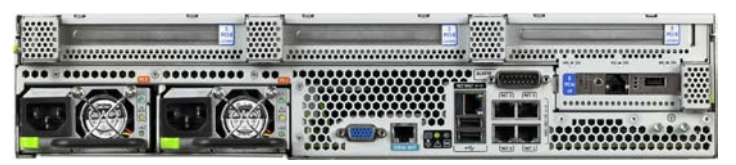

# <span id="page-16-0"></span>**Theory of Operation**

To successfully understand how the TED server operates in the network, this section provides a flow chart of the encryption process, describes PowerKEY Conditional Access (CA), and includes a diagram of the network.

#### **Encryption Process Flow Chart**

Encryption of a requested service ensures the privacy of the delivered service to the authorized set-top. Once the PowerKEY system secures the service, only an authorized set-top can access the service. The encryption process benefits the service provider by providing a basis for protecting the access of secured services requested by the subscriber.

#### **Process Flow Chart**

The following flow chart summarizes the EMM encryption and transmission process.

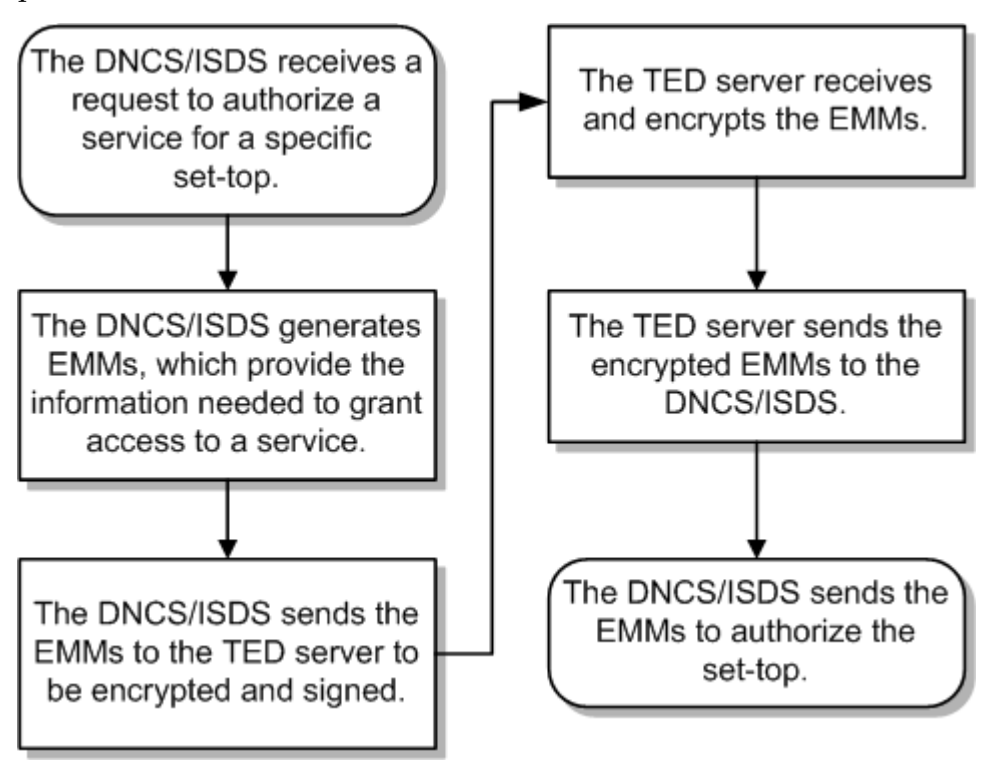

#### **PowerKEY Conditional Access**

We use PowerKEY CA software to enhance the encryption and decryption techniques that secure the transmission of applications such as broadcast video, PPV, IPPV, and VOD. PowerKEY CA ensures that only the authorized subscriber can access the secured service in the network by encrypting or protecting the service.

#### **Chapter 1 Introducing the TED Server**

When a subscriber requests a PPV service or orders a premium services (such as HBO), the service is encrypted to secure the transmission of the content throughout the network. PowerKEY CA is initialized on the DNCS/ISDS and the TED 3.0 server to validate access to secured services.

# **2 Chapter 2**

# **Getting Started**

#### **Introduction**

This chapter describes the tasks that you must complete and the requirements your system must meet before you install the TED 3.0 server in your headend. This chapter also provides a process overview of the stages for installing a TED 3.0 server and instructions for unpacking the TED 3.0 server.

### **In This Chapter**

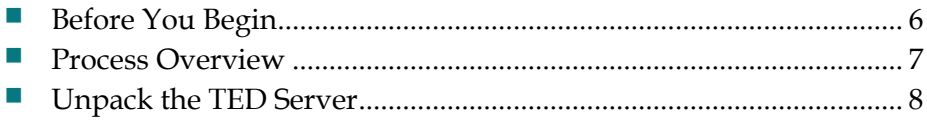

# <span id="page-19-0"></span>**Before You Begin**

This section provides a list of tasks that you must complete before installing the TED server. The TED server is a highly secured server and completing each task is essential for successfully installing the TED server.

#### **Preparing for Installation**

Before attempting to install the TED server, initial next to each task as you complete the task in the order given.

- **1** Read all the safety information included in this guide.
- **2** Ensure that the TED is located in an area with restricted access (for security).
- **3** Ensure that the installer has extensive working experience with using UNIX text editors.
- **4** Ensure that a Cisco installer is present to provide the Cisco portion of the Conditional Access Authority (CAA) Pass Phrase.
- **5** Obtain the **Customer CAA** CD from your network system administrator.
- **6** Obtain your portion of the CAA Pass Phrase from your network system administrator.
- **7** Obtain your Entitlement Agent (EA) Pass Phrase from your network system administrator.

# <span id="page-20-0"></span>**Process Overview**

This section describes the process for installing the TED server. The subsequent chapters of this guide provide the specific instructions to accomplish each stage.

#### **Process**

The following table describes the process for installing the TED server. To successfully install the TED server, you must complete each process listed in the order given.

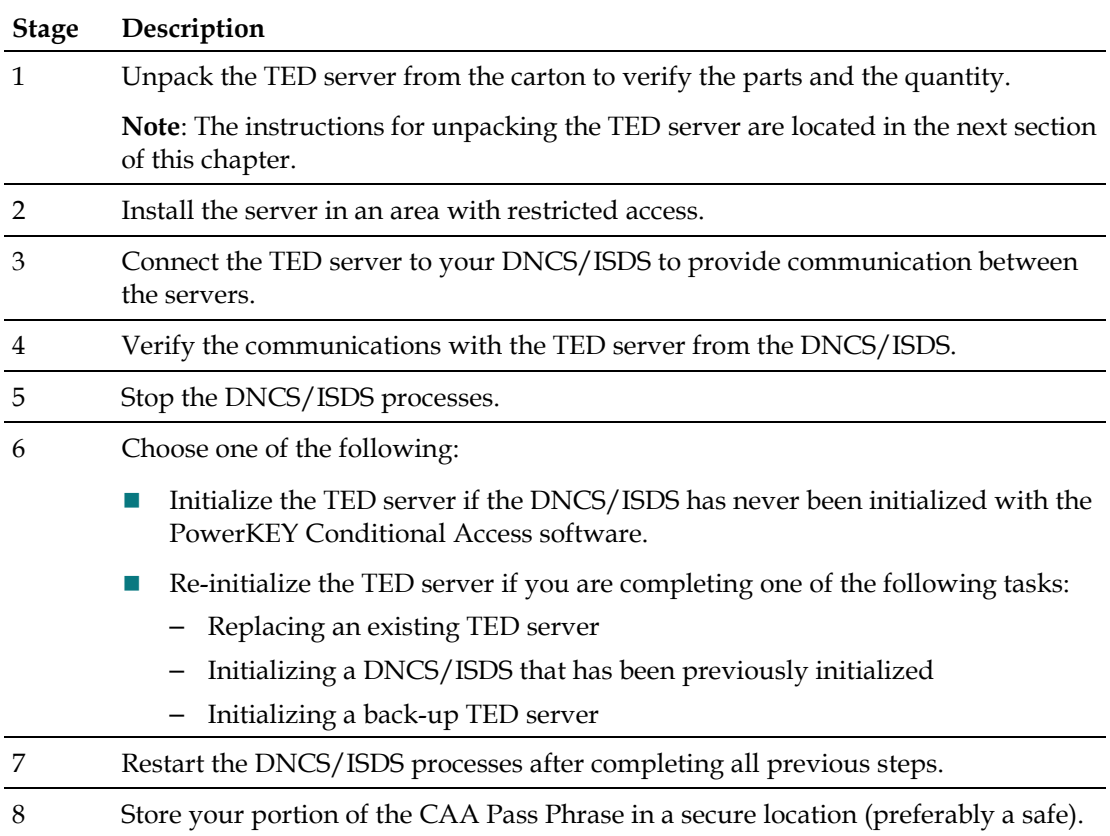

# <span id="page-21-0"></span>**Unpack the TED Server**

To successfully install the TED server in your headend, you must unpack the TED server from the carton and verify all parts and quantities. This section provides instructions for unpacking the TED server from the carton.

#### **Unpacking the TED Server**

Complete these steps to unpack the TED 3.0 server from the carton.

- **1** Open and remove all packing material from the carton.
- **2** Initial next to the following items to verify that your shipment includes the parts and quantities listed:
	- $\blacksquare$  TED server (1)  $\blacksquare$
	- Power Cords (2) \_\_\_\_\_\_
	- RJ-45 (Ethernet) cross-over cable (1) \_\_\_\_\_
	- Rack mounting brackets  $(2)$  \_\_\_\_\_\_\_\_
- **3** Are any parts missing?
	- If **yes**, see *Customer Support* (on pag[e 34\)](#page-47-0) of this guide for contact information.
	- If **no**, go to step 4.
- **4** Inspect all of the parts, including the TED server, for visible damages.
- **5** Are there any visible damages on any of the parts?
	- If **yes**, contact Cisco Services.
	- If **no**, go to step 6.
- **6** Read all the safety and operating instructions accompanied with this product.

# **3 Chapter 3**

# **Installing the TED Server**

### **Introduction**

This chapter provides instructions for installing a TED server and verifying that the DNCS/ISDS can communicate with the TED server.

## **In This Chapter**

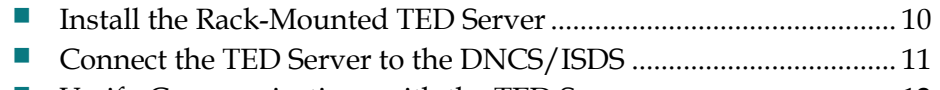

[Verify Communications with the TED Server.](#page-25-0)................................. [12](#page-25-0)

# <span id="page-23-0"></span>**Install the Rack-Mounted TED Server**

This section details the installation of the TED server.

#### **Safety Considerations**

- **CAUTION:**  $\bigwedge$ 
	- Do not tangle or strain interconnecting cables.
	- **Install 1U vent panels above and below the server to prevent overheating.**

Exhaust air management is the key to cooling multiple units in a custom rack configuration. Inlet air temperature should be as cool as possible and should never exceed 122°F (50°C). Exhaust air should have few or no restrictions. Obstructions such as cabling or other devices that block airflow to the side or top of the rack should be avoided.

If you are concerned about inlet air temperature, you should measure the temperature of the inlet air in the actual rack as you plan to use it. You should have all cabling in place and all adjacent units installed and running.

**Important:** Opening the door on the back panel of the rack can have an *adverse* effect on the managed airflow. If access to the door on the back panel is not controlled, you should take the inlet air temperature with the back panel door open since, in most instances, opening the door will re-direct the airflow in an adverse manner.

#### **Installing the TED Server**

- **1** Install the adjustable rack brackets supplied with the TED server.
- **2** Place the server in the rack.
- **3** Insert the mounting screws for the rack brackets into the appropriate mounting positions on the server and firmly tighten each screw.
- **4** Insert the cross-over RJ-45 (Ethernet) cable into **Ethernet port 2** on the back of the TED server.
- **5** Connect the AC power cables to the back of the TED server.

# <span id="page-24-0"></span>**Connect the TED Server to the DNCS/ISDS**

The TED server must be connected to the DNCS/ISDS to provide secure services throughout the network. This section provides instructions for connecting the TED server to the DNCS/ISDS.

#### **Connecting the TED Server to the DNCS/ISDS**

Complete these steps to connect the TED server to the DNCS/ISDS.

- **1** Verify that the DNCS/ISDS is powered on.
- **2** Insert the other end of the cross-over RJ-45 (Ethernet) cable into the Ethernet port **<**…**>** on the back panel of the DNCS/ISDS.

**Note:** The Ethernet port **<**…**>** is port Ø located on the system motherboard of the DNCS/ISDS.

- **3** Press the power button on the front panel to power on the TED server.
- **4** Wait 60 seconds before proceeding to the next step.
- **5** Is the power LED illuminated on the front panel of the TED server?
	- If **yes**, go to *Verify Communications with the TED Server* (on page [12\)](#page-25-0).
	- If **no**, go to step 6.
- **6** Verify that the power cords are inserted tightly into the power receptacle on the back panel of the TED server and into a 120 V AC power source.
- **7** Press the power button on the front panel to power on the TED server.
- **8** Wait 60 seconds before proceeding to the next step.
- **9** Is the power LED illuminated on the front panel of the TED server?
	- If **yes**, go to *Verify Communications with the TED Server* (on page [12\)](#page-25-0).
	- If **no**, contact Cisco Services for assistance.

# <span id="page-25-0"></span>**Verify Communications with the TED Server**

The DNCS/ISDS must be able to communicate with the TED server for the TED server to encrypt services in the network. This section provides instructions for verifying the communications link between the DNCS/ISDS and the TED server.

Complete these steps to verify that the DNCS/ISDS can communicate with the TED server.

**Note:** All UNIX commands are case sensitive.

- **1** Open an xterm window on the DNCS/ISDS.
- **2** Type **ping dncsted** and then press **Enter**.
- **3** Did the message **dncsted is alive** appear?
	- If **yes**, you are finished with this procedure.
	- If **no**, contact Cisco Services for assistance.

# **4 Chapter 4**

# **Initializing the TED Server**

#### **Introduction**

Initializing the TED server involves completing several steps to ensure that the TED server operates successfully in your headend. This chapter provides instructions for the following tasks:

- Stopping the DNCS/ISDS processes
- $\blacksquare$  Initializing the PowerKEY CA System
- Re-Initializing the PowerKEY CA System
- Restarting the DNCS/ISDS processes

**Note:** Since this document applies to multiple network types, not all of the procedures in this document will apply to every network. Use the procedures that apply to your network architecture, and ignore the ones that do not.

### **In This Chapter**

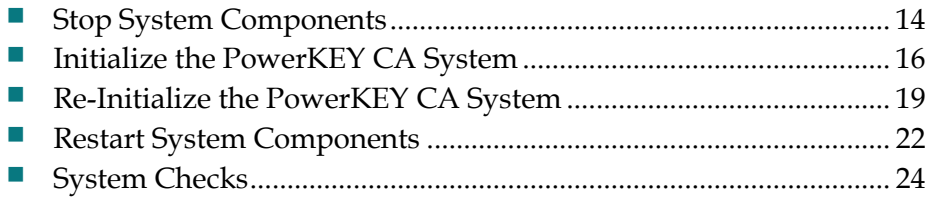

# <span id="page-27-0"></span>**Stop System Components**

**Important:** System components must be stopped before you initialize the TED.

Use the procedures in this section to stop system components in the proper order. Failing to stop system components in the order described in this section may cause you to encounter difficulties during the installation.

#### **Stopping the Application Server**

**Note:** Only follow this procedure if you have a Cisco Application Server. Otherwise, follow your Application Server's instructions for this procedure.

- **1** Press the middle mouse button on the DNCS/ISDS and select **App Serv Stop**.
- **2** From an xterm window on the DNCS/ISDS, type **appControl** and then press **Enter**. The Applications Control window appears.
- **3** Type **2** (for Startup/Shutdown Single Element Group), and then press **Enter**. The system displays all Application Server processes.

**Note:** The system updates the display periodically, or you can press **Enter** to force an update.

- **4** When the **Curr Stt** (Current State) field of the Applications Control window indicates that all of the Application Server processes have stopped, follow the on-screen instructions to close the Applications Control window.
- **5** Type **appKill** and then press **Enter**. The appInitd process stops.

#### **Stopping the RNCS Processes on the DNCS/ISDS**

If the RNCS licensed feature is enabled on your DNCS/ISDS, then refer to one of the following to stop the RNCS processes, depending on your type of network:

- *RNCS Installation and Upgrade Instructions for System Release 2.8/3.8/4.3* (part number 4022447)
- *RNCS Installation and Upgrade Instructions* (part number 4021167)

#### **Stopping the DNCS/ISDS**

- **1** Press the middle mouse button on the DNCS/ISDS and select **DNCS Stop**. A confirmation message appears.
- **2** Click **Yes**.
- **3** From an xterm window on the DNCS/ISDS, type **dncsControl** and then press **Enter**. The Dncs Control utility window opens.
- **4** Type **2** (for Startup/Shutdown Single Element Group), and then press **Enter**. The system displays all DNCS/ISDS processes.

**Note:** The system updates the display periodically, or you can press **Enter** to force an update.

**5** When the **Curr Stt** (Current State) field of the utility window indicates that all of the DNCS/ISDS processes have stopped, follow the on-screen instructions to close the Dncs Control window.

# <span id="page-29-0"></span>**Initialize the PowerKEY CA System**

PowerKEY CA ensures that only an authorized subscriber can access a secured service. As part of the PowerKEY CA system, the PowerKEY CAA keys, the Entitlement Agent (EA) pass phrase, and the Factory Root Certificate Authorization Key must be initialized. This section provides instructions for initializing the PowerKEY CAA keys, the EA pass phrase, and the Factory Root Certificate Authorization Key.

**Important:** Only initialize the PowerKEY CA system if your DNCS/ISDS has never been initialized (an initial installation). If your DNCS/ISDS has been initialized, follow the procedures in *Re-Initialize the PowerKey CA System* (on page [19\)](#page-32-0).

#### **Initializing the PowerKEY CAA Keys and the EA Pass Phrase**

Complete these steps to initialize the PowerKey CAA Keys and the EA Pass Phrase on the DNCS/ISDS and the TED server.

#### **Important:**

- To ensure the security of your system, a Cisco installer must be present when you are ready to complete these instructions in this section. Only Cisco installers know the other portion of the CAA Pass Phrase that is necessary to complete these instructions.
- For more information on the pass phrases and on safeguarding your pass phrases, see *Safeguarding Pass Phrases* (on pag[e 35\)](#page-48-0).
- All UNIX commands are case-sensitive.
- **1** Open an xterm window on the DNCS/ISDS and log on as the **root** user.
- **2** Insert the **Customer CAA** CD into the CD-ROM drive on the DNCS/ISDS.
- **3** In the xterm window, type **camDncsTedInit** and press **Enter**. A menu appears in the xterm window.
- **4** At the **Enter Choice** prompt, type **1** to select the Initialize DNCS option, and press **Enter**. The **Enter Name of file containing CAA Key [default=floppy]** prompt appears.
- **5** Type **/cdrom/cdrom0/key.enc** and press **Enter**. The following messages appear: Connecting to TED please wait Connecting to TED

**6** At the confirmation prompt, type **yes** to continue and press **Enter**.

#### **Results:**

- $\blacksquare$  The following message appears: Loading CAA to TED and DNCS. Please wait.
- The CD is automatically ejected.
- **7** Remove the CAA CD from the CD-ROM drive. The **CAA Pass Phrase** prompt appears.
- **8** Ask the Cisco installer to type the Cisco portion of the **CAA Pass Phrase**.
- **9** Type your portion of the **CAA Pass Phrase** and press **Enter**. The **Re-enter CAA Pass Phrase** prompt appears.

**Note:** If you do not know the CAA Pass Phrase, contact your network system administrator for assistance.

- **10** Ask the Cisco installer to retype the Cisco portion of the **CAA Pass Phrase**.
- **11** Retype your portion of the **CAA Pass Phrase** and press **Enter**.

**Important:** If the pass phrase is entered incorrectly, the camDncsTedInit displays an error message, deletes the existing key (if any), and exits. If this occurs, repeat this procedure from step 3 and provide the correct pass phrase. If you do not fix this error, the TED will not be able to correctly process EMMs.

#### **Results:**

- The CAA key, protected by a pass phrase, is stored in the DNCS/ISDS database.
- **The EA Pass Phrase** prompt appears.
- **12** Type your **EA Pass Phrase** and then press **Enter**. The **Re-enter EA Pass Phrase** prompt appears.

**Note:** The EA Pass Phrase must consist of 10 to 64 alphanumeric characters.

**13** Retype your EA Pass Phrase and press **Enter**. The EA and Multi-Session Keys (MSK) are generated and stored in encrypted form in the DNCS/ISDS database.

**Important:** If the pass phrase is entered incorrectly, the camDncsTedInit displays an error message, deletes the existing key (if any), and exits. If this occurs, repeat this procedure from step 3 and provide the correct pass phrase. If you do not fix this error, the TED will not be able to correctly process EMMs.

- **14** When the message **press enter to continue** appears, press **Enter**. The **Enter Choice** prompt appears.
- **15** At the **Enter Choice** prompt, type one of the following to quit:
	- **DNCS:** Type **5** and press **Enter**.
	- ISDS: Type **6** and press **Enter**.

**Result:** The **dncs** prompt appears.

**16** Go to *Initializing the Factory Root Certificate Authorization Key* (on page [18\)](#page-31-0).

#### <span id="page-31-0"></span>**Initializing the Factory Root Certificate Authorization Key**

The Factory Root Certificate Authorization Key is used by the DNCS/ISDS to verify the key signature on PowerKEY client public key certificates. Complete these steps to initialize the Factory Root Certificate Authorization Key on the DNCS/ISDS.

#### **Notes:**

- The DNCS/ISDS will not generate PowerKEY data for any device with a public key certificate that fails verification.
- All UNIX commands are case-sensitive.
- **1** Obtain and insert the **Factory Root Certificate Authorization Key** CD into the CD-ROM drive of the DNCS/ISDS.
- **2** Type **camDncsTedInit** and press **Enter**. A menu appears on the xterm window.
- **3** At the **Enter Choice** prompt, type **4** to select the Initialize DNCS with Certificate Authority Key option, and press **Enter**. The **Enter name of file containing Certification Authority Key** prompt appears.
- **4** Type the following command and press **Enter**:

#### **/cdrom/cdrom0/12345.ca**

#### **Results:**

- The message **A root certificate authority key to validate key certificates is installed on the DNCS** appears.
- The CD ejects automatically.
- **5** Click **OK**, and then remove the Factory Root Certificate Authorization Key CD from the CD-ROM drive. The message **Operation is complete result success** appears.
- **6** When the message **press enter to continue** appears, press **Enter** to continue. The **Enter Choice** prompt appears.
- **7** At the **Enter Choice** prompt, type one of the following to quit:
	- **DNCS:** Type **5** and press **Enter**.
	- ISDS: Type **6** and press **Enter**.

#### **Results:**

- Error messages may appear from previous typos. For example, an error message may appear if you typed a command incorrectly at first, but then corrected your error during a second attempt. Ignore these messages if each step verified success either by displaying a success message or by displaying the next prompt in the procedure.
- The **dncs** prompt reappears.
- **8** To close the xterm window, type **exit** and press **Enter**.
- **9** Go to *Restart System Components* (on page [22\)](#page-35-0).

# <span id="page-32-0"></span>**Re-Initialize the PowerKEY CA System**

Re-initializing the PowerKEY CA system involves uploading the PowerKEY CAA keys and the existing Entitlement Agent (EA) pass phrase from the DNCS/ISDS to the TED server. This section provides instructions to re-initialize the PowerKey CA system.

Only re-initialize the PowerKEY CA system if you are completing the following tasks:

- Replacing an existing TED server
- Re-initializing a previous initialized TED
- Initializing a back-up TED server

**Important:** Only re-initialize the PowerKEY CA system if your DNCS/ISDS has already been initialized. If the DNCS/ISDS has never been initialized, you must initialize the DNCS/ISDS to apply the PowerKEY CAA keys, the Entitlement Agent (EA) pass phrase, and the Factory Root Certificate Authorization Key. If your DNCS/ISDS has never been initialized, follow the procedures in *Initialize the PowerKEY CA System* (on page [16\)](#page-29-0).

#### **Before You Begin**

#### **Important:**

- To ensure the security of your system, a Cisco installer must be present when you are ready to complete the instructions in this section. Only Cisco installers know the other portion of the CAA Pass Phrase that is necessary to complete the instructions.
- For more information on the pass phrases and on safeguarding your pass phrases, see *Safeguarding Pass Phrases* (on pag[e 35\)](#page-48-0).

#### **Re-Initializing the PowerKEY CA System**

Complete these steps to re-initialize the PowerKey CAA Keys and the EA Pass Phrase on the DNCS/ISDS and the TED server.

#### **Important:**

- To ensure the security of your system, a Cisco installer must be present when you are ready to complete these instructions in this section. Only Cisco installers know the other portion of the CAA Pass Phrase that is necessary to complete these instructions.
- For more information on the pass phrases and on safeguarding your pass phrases, see *Safeguarding Pass Phrases* (on pag[e 35\)](#page-48-0).
- All UNIX commands are case sensitive.
- **1** Open an xterm window on the DNCS/ISDS and log on as the **dncs** user.
- **2** Type **camDncsTedInit** and press **Enter**. A menu appears on the xterm window.
- **3** Type **2** to select **Upload** and then press **Enter**. The CAA Pass Phrase prompt appears.
- **4** Ask the Cisco installer to type the Cisco portion of the **CAA Pass Phrase**.
- **5** Type your portion of the **CAA Pass Phrase** and then press **Enter**. The **Re-enter CAA Pass Phrase** prompt appears.

**Note:** If you do not know the CAA Pass Phrase, contact your network system administrator for assistance.

- **6** Ask the Cisco installer to retype the Cisco portion of the **CAA Pass Phrase.**
- **7** Retype your portion of the **CAA Pass Phrase** and then press **Enter**. **Results:**
	- The CAA key, protected by a pass phrase, is stored in the DNCS/ISDS database.
	- **The EA Pass Phrase** prompt appears.
- **8** Type your **EA Pass Phrase** and then press **Enter**. The **Re-enter EA Pass Phrase** prompt appears.

**Important:** If you do not know your EA Pass Phrase, you must contact your network system administrator. Your network system administrator creates the EA Pass Phrase and then stores it in a secured location. The EA Pass Phrase must consist of 10 to 64 alphanumeric characters.

**9** Retype your **EA Pass Phrase** and then press **Enter**. The EA and MSKs are generated and stored in encrypted form in the DNCS/ISDS database

- **10** When the message **press enter to continue** appears, press **Enter**. The **Enter Choice** prompt appears.
- **11** At the **Enter Choice** prompt, type one of the following to quit:
	- DNCS: Type **5** and press **Enter**.
	- ISDS: Type **6** and press **Enter**.

**Result:** The **dncs** prompt appears.

- **12** Close the xterm window and return to the Administrative Console.
- **13** Go to *Restart System Components* (on page [22\)](#page-35-0).

# <span id="page-35-0"></span>**Restart System Components**

After completing the instructions in the previous sections, your next step is to restart the system components. You must complete the procedures in this section to restart the following system components in the order listed:

- DNCS/ISDS processes
- Application server processes (if necessary)
- If using the RCS feature, restart RNCS processes at each remote site

#### **Restarting the DNCS/ISDS**

- **1** Open an xterm window on the DNCS/ISDS.
- **2** Log on to the DNCS/ISDS as the **root** user (or as yourself) and then type **su - dncs** and press **Enter** to assume the dncs role.
- **3** From an xterm window on the DNCS/ISDS, type **dncsStart** and press **Enter**. The Informix database, the SOAPServers, and DNCS/ISDS processes start.
- **4** Click the middle mouse button on the DNCS/ISDS and select **Administrative Console**. The Administrative Console opens.
- **5** From the Administrative Console Status window, click **Control** for the DNCS/ISDS.

#### **Results:**

- The DNCS/ISDS Control window opens.
- Green indicators begin to replace red indicators on the DNCS/ISDS Control window.
- **6** If any processes continue to display yellow or red after several minutes, try to restart each individually by selecting Process > Start Process on the DNCS/ISDS Control window.
- **7** Do all processes display green indicators?
	- If **yes**, you are finished with this procedure.
	- If **no**, contact Cisco Services.

#### **Restarting the Application Server**

This section provides procedures for restarting the Application Server.

**Note:** Only follow this procedure if you have a Cisco Application Server. Otherwise, follow your Application Server's instructions for this procedure.

- **1** Press the middle mouse button on the DNCS/ISDS and select **App Serv Start**.
- **2** From an xterm window on the DNCS/ISDS, type **appControl** and then press **Enter**. The Applications Control window opens.
**3** Select option **2** on the Applications Control window. The system displays a list of Application Server processes and their current status.

**Note:** The system updates the display periodically, or you can press **Enter** to force an update.

**4** When the Application Control window indicates that the current state (**Curr Stt**) of each process is running, follow the on-screen instructions to close the Applications Control window.

# **Restarting the RNCS Processes on the DNCS/ISDS**

If your DNCS/ISDS is licensed for the RNCS feature, then refer to the one of the following to restart the RNCS processes, depending on your type of network:

- *RNCS Installation and Upgrade Instructions for System Release 2.8/3.8/4.3* (part number 4022447)
- *RNCS Installation and Upgrade Instructions* (part number 4021167)

# **Reboot the TED Server**

After you have restarted all the system components, you must reboot the TED server.

Complete this procedure for the primary, secondary and warm spare ISDS.

**Rebooting the TED Server**

- **1** Log on to the DNCS/ISDS as **root** user
- **2** Open an xterm window on the DNCS/ISDS.
- **3** Type **ssh dncsted -l root** and press **Enter**. A password prompt appears on the screen.
- **4** Type the **TED root password** and press **Enter**. A status display from the TED server appears on the screen.
- **5** Type **shutdown -g0 -y -i6** and press **Enter**. The connection is dropped and the following message displays:

```
Read error from network: Connection reset by peer
Connection closed
```
**Important:** Wait at least 2 minutes for the TED server to reboot.

# **System Checks**

# **Network Communications Checks**

#### **camTedChecker**

The camTedChecker is a process that runs on the DNCS/ISDS. By viewing the camTedChecker on the DNCS/ISDS Control Panel, you can see the status of the communications between the DNCS/ISDS and the TED 3.0 server.

The camTedChecker process indicates whether or not the TED is running as follows:

- Green  $-$  the TED is in service and the keys have been initialized
- $\blacksquare$  Yellow  $-$  the TED software is running, but the keys have not been initialized
- Red  $-$  the TED software is not running

**Verify Communications with the TED Server**

The DNCS/ISDS must be able to communicate with the TED server for the TED server to encrypt services in the network. This section provides instructions for verifying the communications link between the DNCS/ISDS and the TED server.

Complete these steps to verify that the DNCS/ISDS can communicate with the TED server.

**Note:** All UNIX commands are case sensitive.

- **1** Open an xterm window on the DNCS/ISDS.
- **2** Type **ping dncsted** and then press **Enter**.
- **3** Did the message **dncsted is alive** appear?
	- If **yes**, you are finished with this procedure.
	- If **no**, contact Cisco Services for assistance.

# **Network Performance Checks**

After installing or updating the TED 3.0 server, verify that you can receive PPV events, IPPV events, make VOD purchases, and receive encrypted channels on a local set-top.

# **5 Chapter 5**

# **Upgrading the TED Server**

# **Introduction**

This chapter contains the procedures you need to follow to upgrade your TED server to a new TED 3.0 server.

# **In This Chapter**

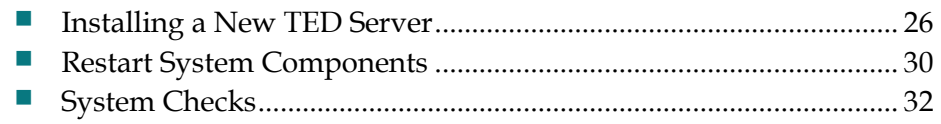

# <span id="page-39-0"></span>**Installing a New TED Server**

# **Powering Down the Existing TED Server**

This section contains procedures on powering down your existing TED server. Follow the instructions for your server type (either TED 3.0 or TED FX).

#### **Powering Down the TED 3.0 Server**

Complete these steps to properly power down the existing TED 3.0 server.

**Note:** All UNIX commands are case-sensitive.

- **1** Open an xterm window on the DNCS/ISDS.
- **2** Log on to the DNCS/ISDS as **root**.

**Note:** If you do not know your password, contact your network system administrator for assistance.

- **3** Type **ssh dncsted -l root** and press **Enter**. A password prompt appears on the screen.
- **4** Type the **TED root password** and press **Enter**.
- **5** Type **shutdown -g0 -y -i0** and press **Enter**.
- **6** Wait 60 seconds before proceeding to the next step.
- **7** Press the **Power** button on the front panel of the TED server to turn the power off.

#### **Powering Down the TED FX Server**

Complete these steps to properly power down the TED FX server.

**Note:** All UNIX commands are case-sensitive.

- **1** Open an xterm window on the DNCS/ISDS.
- **2** Type **su –** and press **Enter**. The password prompt appears.
- **3** Type your **password** and press **Enter**.

**Note:** If you do not know your password, contact your network system administrator for assistance.

- **4** Type **rsh dncsted shutdown –h now** and press **Enter**.
- **5** Wait 60 seconds before proceeding to the next step.
- **6** Press the **Powe**r button on the front panel of the TED server to turn the power off.

# **Stop System Components**

**Important:** System components must be stopped before you power up the new TED.

Use the procedures in this section to stop system components in the proper order. Failing to stop system components in the order described in this section may cause you to encounter difficulties during the installation.

Before continuing with the installation process, follow the instructions in this section to stop the Application Server for your system and the DNCS/ISDS.

### **Stopping the Application Server**

**Note:** Only follow this procedure if you have a Cisco Application Server. Otherwise, follow your Application Server's instructions for this procedure.

- **1** Press the middle mouse button on the DNCS/ISDS and select **App Serv Stop**.
- **2** From an xterm window on the DNCS/ISDS, type **appControl** and then press **Enter**. The Applications Control window appears.
- **3** Type **2** (for Startup/Shutdown Single Element Group), and then press **Enter**. The system displays all Application Server processes.

**Note:** The system updates the display periodically, or you can press **Enter** to force an update.

- **4** When the **Curr Stt** (Current State) field of the Applications Control window indicates that all of the Application Server processes have stopped, follow the on-screen instructions to close the Applications Control window.
- **5** Type **appKill** and then press **Enter**. The appInitd process stops.

### **Stopping the RNCS Processes on the DNCS/ISDS**

If the RNCS licensed feature is enabled on your DNCS/ISDS, then refer to one of the following to stop the RNCS processes, depending on your type of network:

- *RNCS Installation and Upgrade Instructions for System Release 2.8/3.8/4.3* (part number 4022447)
- *RNCS Installation and Upgrade Instructions* (part number 4021167)

### **Stopping the DNCS/ISDS**

- **1** Press the middle mouse button on the DNCS/ISDS and select **DNCS Stop**. A confirmation message appears.
- **2** Click **Yes**.
- **3** From an xterm window on the DNCS/ISDS, type **dncsControl** and then press **Enter**. The Dncs Control utility window opens.
- **4** Type **2** (for Startup/Shutdown Single Element Group), and then press **Enter**. The system displays all DNCS/ISDS processes.

**Note:** The system updates the display periodically, or you can press **Enter** to force an update.

**5** When the **Curr Stt** (Current State) field of the utility window indicates that all of the DNCS/ISDS processes have stopped, follow the on-screen instructions to close the Dncs Control window.

# **Remove the Existing TED From the Rack**

Follow this procedure to replace the primary TED with the new TED in a rack near the DNCS/ISDS.

### **Removing the TED Server**

- **1** Unplug the AC power cords from the back of the TED server.
- **2** Remove the cross-over RJ-45 (Ethernet) cable from the back of the TED server.
- **3** Remove the mounting screws for the rack brackets on the server.
- **4** Remove the server from the rack.

# **Install the New TED in the Rack**

#### **Safety Considerations**

- **CAUTION:**
	- Do not tangle or strain interconnecting cables.
	- **Install 1U vent panels above and below the server to prevent overheating.**

Exhaust air management is the key to cooling multiple units in a custom rack configuration. Inlet air temperature should be as cool as possible and should never exceed 122°F (50°C). Exhaust air should have few or no restrictions. Obstructions such as cabling or other devices that block airflow to the side or top of the rack should be avoided.

If you are concerned about inlet air temperature, you should measure the temperature of the inlet air in the actual rack as you plan to use it. You should have all cabling in place and all adjacent units installed and running.

**Important:** Opening the door on the back panel of the rack can have an *adverse* effect on the managed airflow. If access to the door on the back panel is not controlled, you should take the inlet air temperature with the back panel door open since, in most instances, opening the door will re-direct the airflow in an adverse manner.

#### **Installing the TED Server**

- **1** Install the adjustable rack brackets supplied with the TED server.
- **2** Place the server in the rack.
- **3** Insert the mounting screws for the rack brackets into the appropriate mounting positions on the server and firmly tighten each screw.
- **4** Insert the cross-over RJ-45 (Ethernet) cable into **Ethernet port 2** on the back of the TED server.
- **5** Connect the AC power cables to the back of the TED server.

# **Connect the TED Server to the DNCS/ISDS**

The TED server must be connected to the DNCS/ISDS to provide secure services throughout the network. This section provides instructions for connecting the TED server to the DNCS/ISDS.

**Connecting the TED Server to the DNCS/ISDS**

Complete these steps to connect the TED server to the DNCS/ISDS.

- **1** Verify that the DNCS/ISDS is powered on.
- **2** Insert the other end of the cross-over RJ-45 (Ethernet) cable into the Ethernet port **<**…**>** on the back panel of the DNCS/ISDS.

**Note:** The Ethernet port **<**…**>** is port Ø located on the system motherboard of the DNCS/ISDS.

- **3** Press the power button on the front panel to power on the TED server.
- **4** Wait 60 seconds before proceeding to the next step.
- **5** Is the power LED illuminated on the front panel of the TED server?
	- If **yes**, go to *Restart System Components* (on page [30\)](#page-43-0).
	- If **no**, go to step 6.
- **6** Verify that the power cords are inserted tightly into the power receptacle on the back panel of the TED server and into a 120 V AC power source.
- **7** Press the power button on the front panel to power on the TED server.
- **8** Wait 60 seconds before proceeding to the next step.
- **9** Is the power LED illuminated on the front panel of the TED server?
	- If **yes**, go to *Restart System Components* (on page [30\)](#page-43-0).
	- If **no**, contact Cisco Services for assistance.

# <span id="page-43-0"></span>**Restart System Components**

After completing the instructions in the previous sections, your next step is to restart the system components. You must complete the procedures in this section to restart the following system components in the order listed:

- DNCS/ISDS processes
- Application server processes (if necessary)
- If using the RCS feature, restart RNCS processes at each remote site

## **Restarting the DNCS/ISDS**

- **1** Open an xterm window on the DNCS/ISDS.
- **2** Log on to the DNCS/ISDS as the **root** user (or as yourself) and then type **su - dncs** and press **Enter** to assume the dncs role.
- **3** From an xterm window on the DNCS/ISDS, type **dncsStart** and press **Enter**. The Informix database, the SOAPServers, and DNCS/ISDS processes start.
- **4** Click the middle mouse button on the DNCS/ISDS and select **Administrative Console**. The Administrative Console opens.
- **5** From the Administrative Console Status window, click **Control** for the DNCS/ISDS.

#### **Results:**

- The DNCS/ISDS Control window opens.
- Green indicators begin to replace red indicators on the DNCS/ISDS Control window.
- **6** If any processes continue to display yellow or red after several minutes, try to restart each individually by selecting Process > Start Process on the DNCS/ISDS Control window.
- **7** Do all processes display green indicators?
	- If **yes**, you are finished with this procedure.
	- If **no**, contact Cisco Services.

# **Restarting the Application Server**

This section provides procedures for restarting the Application Server.

**Note:** Only follow this procedure if you have a Cisco Application Server. Otherwise, follow your Application Server's instructions for this procedure.

- **1** Press the middle mouse button on the DNCS/ISDS and select **App Serv Start**.
- **2** From an xterm window on the DNCS/ISDS, type **appControl** and then press **Enter**. The Applications Control window opens.
- **3** Select option **2** on the Applications Control window. The system displays a list of Application Server processes and their current status.

**Note:** The system updates the display periodically, or you can press **Enter** to force an update.

**4** When the Application Control window indicates that the current state (**Curr Stt**) of each process is running, follow the on-screen instructions to close the Applications Control window.

# **Restarting the RNCS Processes on the DNCS/ISDS**

If your DNCS/ISDS is licensed for the RNCS feature, then refer to the one of the following to restart the RNCS processes, depending on your type of network:

- *RNCS Installation and Upgrade Instructions for System Release 2.8/3.8/4.3* (part number 4022447)
- *RNCS Installation and Upgrade Instructions* (part number 4021167)

# <span id="page-45-0"></span>**System Checks**

# **Network Communications Checks**

#### **camTedChecker**

The camTedChecker is a process that runs on the DNCS/ISDS. By viewing the camTedChecker on the DNCS/ISDS Control Panel, you can see the status of the communications between the DNCS/ISDS and the TED 3.0 server.

The camTedChecker process indicates whether or not the TED is running as follows:

- Green  $-$  the TED is in service and the keys have been initialized
- $\blacksquare$  Yellow  $-$  the TED software is running, but the keys have not been initialized
- Red  $-$  the TED software is not running

**Verify Communications with the TED Server**

The DNCS/ISDS must be able to communicate with the TED server for the TED server to encrypt services in the network. This section provides instructions for verifying the communications link between the DNCS/ISDS and the TED server.

Complete these steps to verify that the DNCS/ISDS can communicate with the TED server.

**Note:** All UNIX commands are case sensitive.

- **1** Open an xterm window on the DNCS/ISDS.
- **2** Type **ping dncsted** and then press **Enter**.
- **3** Did the message **dncsted is alive** appear?
	- If **yes**, you are finished with this procedure.
	- If **no**, contact Cisco Services for assistance.

# **Network Performance Checks**

After installing or updating the TED 3.0 server, verify that you can receive PPV events, IPPV events, make VOD purchases, and receive encrypted channels on a local set-top.

# **6 Chapter 6**

# **Customer Information**

# **If You Have Questions**

If you have technical questions, call Cisco Services for assistance. Follow the menu options to speak with a service engineer.

Access your company's extranet site to view or order additional technical publications. For accessing instructions, contact the representative who handles your account. Check your extranet site often as the information is updated frequently.

## **Chapter 6 Customer Information**

<span id="page-48-0"></span>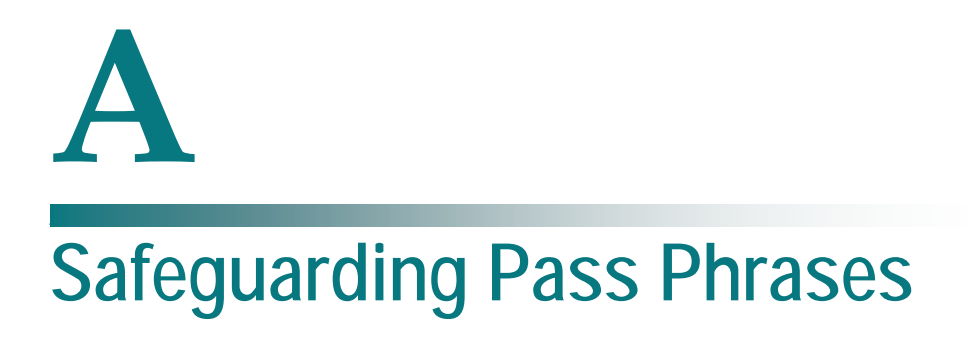

# **Introduction**

This appendix identifies the key components of an effective storage and retrieval plan for your TED pass phrases.

With an effective plan in place, your pass phrases are secured against accidental loss, yet readily available should the TED require service or replacement.

# **In This Appendix**

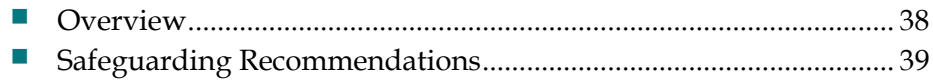

# <span id="page-49-0"></span>**Overview**

Each service provider has a unique pair of pass phrases that secure the TED. These pass phrases are required when replacing or reinitializing a TED.

The way the service provider uses the pass phrases adds a layer of security to the TED:

- The first pass phrase applies to Conditional Access Authority (CAA) activity. This pass phrase comes in two parts: one is known only to you, the other is known only by the Cisco installer.
- $\blacksquare$  The second pass phrase applies to Entitlement Agent (EA) activity. This pass phrase is only known to you.
- Both the individual in charge of handling the pass phrases at your site and a Cisco installer must be present to enter the two parts of the CAA pass phrase into the TED. Following that, your personnel must enter the confidential EA pass phrase to initialize the TED.

# <span id="page-50-0"></span>**Safeguarding Recommendations**

We recommend the following safeguards to secure your pass phrases and your TED server.

## **Pass Phrase Recommendations**

- Always store your pass phrases in a secure location, preferably a safe.
- **Retrieve your pass phrases from storage and make sure that they have not been** corrupted by a digital virus, transcription error, etc. If the pass phrases have been corrupted, call Cisco Services for assistance.
- As you return your pass phrases to storage, document the return process. Record who stored them (system administrator, manager, etc.), where they are stored (central office disk, local safe, etc.), and how they are stored (encrypted, word processor file, etc.).
- Also determine who to call if the pass phrases must be retrieved during off hours.
- If you lose your pass phrases, call Cisco Services for assistance.

# **TED Recommendations**

We strongly recommend that you set up a spare TED 3.0 server with the same pass phrases as the operational TED 3.0 server.

For optimal results, install a new TED 3.0 server in the headend and store the original TED 3.0 server as a spare in a secure location. The spare can become operational by re-entering both halves of the CAA pass phrase and then the EA pass phrase as described in *Initialize the PowerKEY CA System* (on page [16\)](#page-29-0) and *Re-Initialize the PowerKEY CA System* (on page [19\)](#page-32-0).

An on-site, spare TED 3.0 server, along with the safeguarded pass phrases, provide the fastest possible means of recovery if a TED 3.0 server fails and begins to affect your network.

# **B Set Up Redundant TED Servers**

# **Introduction**

This appendix contains details on setting up a standby TED 3.0 server. You can set up the TED server for failover in a production network, or have the TED server associated with a backup DNCS/ISDS.

# **In This Appendix**

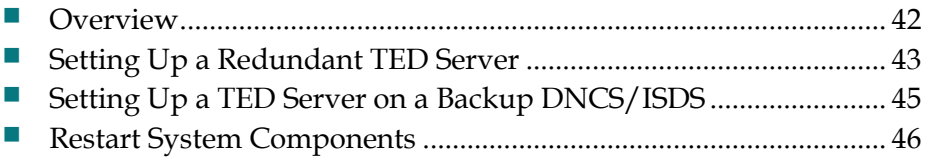

# <span id="page-53-0"></span>**Overview**

A redundant TED is a TED server not normally connected to the DNCS/ISDS.

The redundant TED server contains the same software and pass phrases as the primary TED server. The redundant TED is normally idle, but available if needed if the primary TED server fails.

The procedures in this section detail how to provision the redundant TED so that, when needed, you only need to connect and power on the redundant TED server for use.

# <span id="page-54-0"></span>**Setting Up a Redundant TED Server**

Complete these steps to initialize the PowerKey CAA Keys and the EA Pass Phrase on the redundant TED 3.0 server.

# **Before You Begin**

Before you begin, you must make sure you meet the following requirements:

- The redundant TED server **must be** another TED 3.0 server.
- To ensure the security of your system, a Cisco installer must be present when you are ready to complete these instructions in this section. Only Cisco installers know the other portion of the CAA Pass Phrase that is necessary to complete these instructions.
- For more information on the pass phrases and on safeguarding your pass phrases, see *Safeguarding Pass Phrases* (on pag[e 35\)](#page-48-0).

# **Setting Up a Redundant TED 3.0 Server**

Complete these steps to provision the redundant TED 3.0 server.

**Note:** All UNIX commands are case sensitive.

- **1** Power off the primary TED 3.0 server by following these steps:
	- **a** Open an xterm window on the DNCS/ISDS.
	- **b** Log on to the DNCS/ISDS as **root**.
	- **c** Type **ssh dncsted -l root** and press **Enter**. A password prompt appears on the screen.
	- **d** Type the **TED root password** and press **Enter**.
	- **e** Type **shutdown -g0 -y -i0** and press **Enter**.
	- **f** Wait 60 seconds before proceeding to the next step.
	- **g** Press the **Power** button on the front panel of the TED server to turn the power off.
- **2** Disconnect the RJ-45 cross-over cable from the primary TED Ethernet port.
- **3** Connect the RJ-45 cross-over cable to the redundant TED Ethernet port.
- **4** Connect the AC power cords on the back of the redundant TED server to AC power.
- **5** Power on the redundant TED server.
- **6** After the TED server boots up, open an xterm window on the DNCS/ISDS.
- **7** Type **ping dncsted** and press **Enter**.
- **8** Did the message dncsted is alive appear?
	- If **yes**, go to step 9.
	- If **no**, contact Cisco Services for assistance.
- **9** Open an xterm window and log on to the DNCS/ISDS as **root** user.
- **10** In the xterm window, type **camDncsTedInit** and press **Enter**. A menu appears in the xterm window.
- **11** Type **2** to select **Upload** and press **Enter**. The CAA Pass Phrase prompt appears.
- **12** Ask the Cisco installer to type the Cisco portion of the **CAA Pass Phrase**.
- **13** Type your portion of the **CAA Pass Phrase** and press **Enter**. The **Re-enter CAA Pass Phrase** prompt appears.

**Note:** If you do not know the CAA Pass Phrase, contact your network system administrator for assistance.

- **14** Ask the Cisco installer to retype the Cisco portion of the **CAA Pass Phrase**.
- **15** Retype your portion of the **CAA Pass Phrase** and press **Enter**.

#### **Results:**

- The CAA key, protected by a pass phrase, is stored in the DNCS/ISDS database.
- **The EA Pass Phrase** prompt appears.
- **16** Type your **EA Pass Phrase** and then press **Enter**. The **Re-enter EA Pass Phrase** prompt appears.

**Important:** If you do not know your EA Pass Phrase, you must contact your network system administrator. Your network system administrator creates the EA Pass Phrase and stores it in a secured location. The EA Pass Phrase must consist of 10 to 64 alphanumeric characters.

- **17** Retype your EA Pass Phrase and press **Enter**. The EA and Multi-Session Keys (MSK) are generated and stored in encrypted form in the DNCS/ISDS database.
- **18** When the message **press enter to continue** appears, press **Enter**. The **Enter Choice** prompt appears.
- **19** At the **Enter Choice** prompt, type one of the following to quit:
	- **DNCS:** Type **5** and press **Enter**.
	- ISDS: Type **6** and press **Enter**.

**Result:** The **dncs** prompt appears.

**20** Close the xterm window and return to the Administrative Console.

The redundant TED 3.0 server is now provisioned and ready for use. You can continue to use the redundant TED 3.0 server as the primary server, or switch back to the primary TED 3.0 server.

**21** Restart your system components. Go to *Restart System Components* (on page [44\)](#page-57-0).

# <span id="page-56-0"></span>**Setting Up a TED Server on a Backup DNCS/ISDS**

If you are establishing a backup DNCS/ISDS platform to serve as a failover for a primary system, you must stage the TED 3.0 attached to the backup as you would on the primary system. This is required to ensure that the EMM generation from the backup system is compatible with the devices provisioned from the primary DNCS/ISDS.

Once the primary system is completely initialized, the database from the primary DNCS/ISDS must be replicated to the backup DNCS/ISDS. This procedure is covered in *Installing and Operating the Replicated Database Package on the ISDS Installation and Operation Guide* (part number 4023374).

Once the database replication has been verified, follow the steps detailed in *Re-Initialize the PowerKEY CA System* (on pag[e 19\)](#page-32-0) to initialize the TED 3.0 server on the backup system.

# <span id="page-57-0"></span>**Restart System Components**

After completing the instructions in the previous sections, your next step is to restart the system components. You must complete the procedures in this section to restart the following system components in the order listed:

- DNCS/ISDS processes
- Application server processes (if necessary)
- If using the RCS feature, restart RNCS processes at each remote site

# **Restarting the DNCS/ISDS**

- **1** Open an xterm window on the DNCS/ISDS.
- **2** Log on to the DNCS/ISDS as the **root** user (or as yourself) and then type **su - dncs** and press **Enter** to assume the dncs role.
- **3** From an xterm window on the DNCS/ISDS, type **dncsStart** and press **Enter**. The Informix database, the SOAPServers, and DNCS/ISDS processes start.
- **4** Click the middle mouse button on the DNCS/ISDS and select **Administrative Console**. The Administrative Console opens.
- **5** From the Administrative Console Status window, click **Control** for the DNCS/ISDS.

**Results:**

- The DNCS/ISDS Control window opens.
- Green indicators begin to replace red indicators on the DNCS/ISDS Control window.
- **6** If any processes continue to display yellow or red after several minutes, try to restart each individually by selecting Process > Start Process on the DNCS/ISDS Control window.
- **7** Do all processes display green indicators?
	- If **yes**, you are finished with this procedure.
	- If **no**, contact Cisco Services.

# **Restarting the Application Server**

This section provides procedures for restarting the Application Server.

**Note:** Only follow this procedure if you have a Cisco Application Server. Otherwise, follow your Application Server's instructions for this procedure.

- **1** Press the middle mouse button on the DNCS/ISDS and select **App Serv Start**.
- **2** From an xterm window on the DNCS/ISDS, type **appControl** and then press **Enter**. The Applications Control window opens.
- **3** Select option **2** on the Applications Control window. The system displays a list of Application Server processes and their current status.

**Note:** The system updates the display periodically, or you can press **Enter** to force an update.

**4** When the Application Control window indicates that the current state (**Curr Stt**) of each process is running, follow the on-screen instructions to close the Applications Control window.

# **Restarting the RNCS Processes on the DNCS/ISDS**

If your DNCS/ISDS is licensed for the RNCS feature, then refer to the one of the following to restart the RNCS processes, depending on your type of network:

- *RNCS Installation and Upgrade Instructions for System Release 2.8/3.8/4.3* (part number 4022447)
- *RNCS Installation and Upgrade Instructions* (part number 4021167)

# **Removing the dncsted Entry from the SSH Known Hosts File (Optional)**

Occasionally, when you use SSH to log on to the TED after a new upgrade or installation, you may receive an error stating that the remote host identification has changed. Should this occur, complete these steps to correct the error and SSH to the TED.

- **1** Open an xterm window on the DNCS/ISDS.
- **2** Log on to the DNCS/ISDS as **root**.
- **3** Open the **/.ssh/known\_hosts** file in a text editor.
- **4** Locate the **dncsted** entry in the file.
- **5** Remove the line that contains the dncsted entry.
- **6** Save the file and log out of the DNCS/ISDS.

# **Reboot the TED Server**

After you have restarted all the system components, you must reboot the TED server.

Complete this procedure for the primary, secondary and warm spare ISDS.

**Rebooting the TED Server**

- **1** Log on to the DNCS/ISDS as **root** user
- **2** Open an xterm window on the DNCS/ISDS.
- **3** Type **ssh dncsted -l root** and press **Enter**. A password prompt appears on the screen.
- **4** Type the **TED root password** and press **Enter**. A status display from the TED server appears on the screen.
- **5** Type **shutdown -g0 -y -i6** and press **Enter**. The connection is dropped and the following message displays:

Read error from network: Connection reset by peer Connection closed

**Important:** Wait at least 2 minutes for the TED server to reboot.

# $\mathbf C$ **TED Server Failover Procedure**

# **Introduction**

This appendix contains details on replacing a failed TED 3.0 server with a backup TED 3.0 server.

# **In This Appendix**

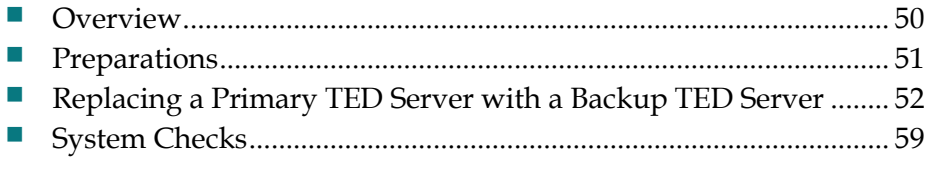

# <span id="page-61-0"></span>**Overview**

This section describes the steps required to failover from a primary TED 3.0 server to a backup TED 3.0 server. Make sure that you have addressed the issues described in *Preparations* (on page [49\)](#page-62-0) well before any failover needs to occur.

The failover process is as follows:

- **1** Power down the primary TED server.
- **2** Remove the primary TED server from the rack (if necessary; according to your internal procedures).
- **3** Install the backup TED server into the rack (if necessary; according to your internal procedures).
- **4** Stop the system components.
- **5** Connect the backup TED server to the DNCS/ISDS (including power up).
- **6** Restart the system components.
- **7** Verify communications between the DNCS/ISDS and the TED.
- **8** Perform system checks to confirm performance.

# <span id="page-62-0"></span>**Preparations**

# **Network Preparation**

As part of your failover preparation, you should determine the following:

- Where the backup TED server will be physically located.
- Your internal procedure for a failover to the secondary TED server.

# **Backup TED Server Preparation**

As part of your failover preparation, you need to set up a redundant TED server using the procedures in *Setting Up a Redundant TED Server* (on page [41\)](#page-54-0).

The backup TED server should be initialized with the same keys as the primary TED so you can failover without having to upload the keys from the DNCS/ISDS.

# <span id="page-63-0"></span>**Replacing a Primary TED Server with a Backup TED Server**

# **Stop System Components**

**Important:** System components must be stopped before you power up the new TED.

Use the procedures in this section to stop system components in the proper order. Failing to stop system components in the order described in this section may cause you to encounter difficulties during the installation.

### **Stopping the Application Server**

**Note:** Only follow this procedure if you have a Cisco Application Server. Otherwise, follow your Application Server's instructions for this procedure.

- **1** Press the middle mouse button on the DNCS/ISDS and select **App Serv Stop**.
- **2** From an xterm window on the DNCS/ISDS, type **appControl** and then press **Enter**. The Applications Control window appears.
- **3** Type **2** (for Startup/Shutdown Single Element Group), and then press **Enter**. The system displays all Application Server processes.

**Note:** The system updates the display periodically, or you can press **Enter** to force an update.

- **4** When the **Curr Stt** (Current State) field of the Applications Control window indicates that all of the Application Server processes have stopped, follow the on-screen instructions to close the Applications Control window.
- **5** Type **appKill** and then press **Enter**. The appInitd process stops.

### **Stopping the RNCS Processes on the DNCS/ISDS**

If the RNCS licensed feature is enabled on your DNCS/ISDS, then refer to one of the following to stop the RNCS processes, depending on your type of network:

- *RNCS Installation and Upgrade Instructions for System Release 2.8/3.8/4.3* (part number 4022447)
- *RNCS Installation and Upgrade Instructions* (part number 4021167)

**Stopping the DNCS/ISDS**

- **1** Press the middle mouse button on the DNCS/ISDS and select **DNCS Stop**. A confirmation message appears.
- **2** Click **Yes**.
- **3** From an xterm window on the DNCS/ISDS, type **dncsControl** and then press **Enter**. The Dncs Control utility window opens.
- **4** Type **2** (for Startup/Shutdown Single Element Group), and then press **Enter**. The system displays all DNCS/ISDS processes.

**Note:** The system updates the display periodically, or you can press **Enter** to force an update.

**5** When the **Curr Stt** (Current State) field of the utility window indicates that all of the DNCS/ISDS processes have stopped, follow the on-screen instructions to close the Dncs Control window.

# **Powering Down the Primary TED Server**

Complete these steps to properly power down the TED server currently connected to the ISDS, if necessary.

**Note:** All UNIX commands are case-sensitive.

- **1** Open an xterm window on the DNCS/ISDS.
- **2** Log on to the DNCS/ISDS as **root**.

**Note:** If you do not know your password, contact your network system administrator for assistance.

- **3** Type **ssh dncsted -l root** and press **Enter**. A password prompt appears on the screen.
- **4** Type the **TED root password** and press **Enter**.
- **5** Type **shutdown -g0 -y -i0** and press **Enter**.
- **6** Wait 60 seconds before proceeding to the next step.
- **7** Press the **Power** button on the front panel of the TED server to turn the power off.

# **Remove the Primary TED From the Rack**

**Important:** Follow this procedure only if you need to replace the primary TED with the backup TED in a rack near the DNCS/ISDS. Otherwise, you can skip this step.

### **Removing the TED Server**

- **1** Unplug the AC power cords from the back of the TED server.
- **2** Remove the cross-over RJ-45 (Ethernet) cable from the back of the TED server.
- **3** Remove the mounting screws for the rack brackets on the server.
- **4** Remove the server from the rack.

# **Install the Backup TED in the Rack**

**Important:** Follow this procedure only if you do not have the backup TED already in a rack near the DNCS/ISDS. Otherwise, you can skip this step.

#### **Safety Considerations**

**CAUTION:**

- Do not tangle or strain interconnecting cables.
- **Install 1U vent panels above and below the server to prevent overheating.**

Exhaust air management is the key to cooling multiple units in a custom rack configuration. Inlet air temperature should be as cool as possible and should never exceed 122°F (50°C). Exhaust air should have few or no restrictions. Obstructions such as cabling or other devices that block airflow to the side or top of the rack should be avoided.

If you are concerned about inlet air temperature, you should measure the temperature of the inlet air in the actual rack as you plan to use it. You should have all cabling in place and all adjacent units installed and running.

**Important:** Opening the door on the back panel of the rack can have an *adverse* effect on the managed airflow. If access to the door on the back panel is not controlled, you should take the inlet air temperature with the back panel door open since, in most instances, opening the door will re-direct the airflow in an adverse manner.

**Installing the TED Server**

- **1** Install the adjustable rack brackets supplied with the TED server.
- **2** Place the server in the rack.
- **3** Insert the mounting screws for the rack brackets into the appropriate mounting positions on the server and firmly tighten each screw.
- **4** Insert the cross-over RJ-45 (Ethernet) cable into **Ethernet port 2** on the back of the TED server.
- **5** Connect the AC power cables to the back of the TED server.

# **Connect the TED Server to the DNCS/ISDS**

The TED server must be connected to the DNCS/ISDS to provide secure services throughout the network. This section provides instructions for connecting the TED server to the DNCS/ISDS.

#### **Connecting the TED Server to the DNCS/ISDS**

Complete these steps to connect the TED server to the DNCS/ISDS.

- **1** Verify that the DNCS/ISDS is powered on.
- **2** Insert the other end of the cross-over RJ-45 (Ethernet) cable into the Ethernet port **<**…**>** on the back panel of the DNCS/ISDS.

**Note:** The Ethernet port **<**…**>** is port 2 located on the system motherboard of the DNCS/ISDS.

- **3** Press the power button on the front panel to power on the TED server.
- **4** Wait 60 seconds before proceeding to the next step.
- **5** Is the power LED illuminated on the front panel of the TED server?
	- If **yes**, go to *Restart System Components* (on page [54\)](#page-67-0).
	- If **no**, go to step 6.
- **6** Verify that the power cords are inserted tightly into the power receptacle on the back panel of the TED server and into a 120 V AC power source.
- **7** Press the power button on the front panel to power on the TED server.
- **8** Wait 60 seconds before proceeding to the next step.
- **9** Is the power LED illuminated on the front panel of the TED server?
	- If **yes**, go to *Restart System Components* (on page [54\)](#page-67-0).
	- If **no**, contact Cisco Services for assistance.

# <span id="page-67-0"></span>**Restart System Components**

After completing the instructions in the previous sections, your next step is to restart the system components. You must complete the procedures in this section to restart the following system components in the order listed:

- DNCS/ISDS processes
- Application server processes (if necessary)
- If using the RCS feature, restart RNCS processes at each remote site

#### **Restarting the Application Server**

This section provides procedures for restarting the Application Server.

**Note:** Only follow this procedure if you have a Cisco Application Server. Otherwise, follow your Application Server's instructions for this procedure.

- **1** Press the middle mouse button on the DNCS/ISDS and select **App Serv Start**.
- **2** From an xterm window on the DNCS/ISDS, type **appControl** and then press **Enter**. The Applications Control window opens.
- **3** Select option **2** on the Applications Control window. The system displays a list of Application Server processes and their current status.

**Note:** The system updates the display periodically, or you can press **Enter** to force an update.

**4** When the Application Control window indicates that the current state (**Curr Stt**) of each process is running, follow the on-screen instructions to close the Applications Control window.

### **Restarting the DNCS/ISDS**

- **1** Open an xterm window on the DNCS/ISDS.
- **2** Log on to the DNCS/ISDS as the **root** user (or as yourself) and then type **su - dncs** and press **Enter** to assume the dncs role.
- **3** From an xterm window on the DNCS/ISDS, type **dncsStart** and press **Enter**. The Informix database, the SOAPServers, and DNCS/ISDS processes start.
- **4** Click the middle mouse button on the DNCS/ISDS and select **Administrative Console**. The Administrative Console opens.
- **5** From the Administrative Console Status window, click **Control** for the DNCS/ISDS.

#### **Results:**

- The DNCS/ISDS Control window opens.
- Green indicators begin to replace red indicators on the DNCS/ISDS Control window.
- **6** If any processes continue to display yellow or red after several minutes, try to restart each individually by selecting Process > Start Process on the DNCS/ISDS Control window.
- **7** Do all processes display green indicators?
	- If **yes**, you are finished with this procedure.
	- If **no**, contact Cisco Services.

### **Restarting the RNCS Processes on the DNCS/ISDS**

If your DNCS/ISDS is licensed for the RNCS feature, then refer to the one of the following to restart the RNCS processes, depending on your type of network:

- *RNCS Installation and Upgrade Instructions for System Release 2.8/3.8/4.3* (part number 4022447)
- *RNCS Installation and Upgrade Instructions* (part number 4021167)

### **Removing the dncsted Entry from the SSH Known Hosts File (Optional)**

Occasionally, when you use SSH to log on to the TED after a new upgrade or installation, you may receive an error stating that the remote host identification has changed. Should this occur, complete these steps to correct the error and SSH to the TED.

- **1** Open an xterm window on the DNCS/ISDS.
- **2** Log on to the DNCS/ISDS as **root**.
- **3** Open the **/.ssh/known\_hosts** file in a text editor.
- **4** Locate the **dncsted** entry in the file.
- **5** Remove the line that contains the dncsted entry.
- **6** Save the file and log out of the DNCS/ISDS.

#### **Reboot the TED Server**

After you have restarted all the system components, you must reboot the TED server.

Complete this procedure for the primary, secondary and warm spare ISDS.

Rebooting the TED Server

- **1** Log on to the DNCS/ISDS as **root** user
- **2** Open an xterm window on the DNCS/ISDS.
- **3** Type **ssh dncsted -l root** and press **Enter**. A password prompt appears on the screen.
- **4** Type the **TED root password** and press **Enter**. A status display from the TED server appears on the screen.
- **5** Type **shutdown -g0 -y -i6** and press **Enter**. The connection is dropped and the following message displays:

Read error from network: Connection reset by peer Connection closed

**Important:** Wait at least 2 minutes for the TED server to reboot.

# <span id="page-70-0"></span>**System Checks**

# **Network Communications Checks**

#### **camTedChecker**

The camTedChecker is a process that runs on the DNCS/ISDS. By viewing the camTedChecker on the DNCS/ISDS Control Panel, you can see the status of the communications between the DNCS/ISDS and the TED 3.0 server.

The camTedChecker process indicates whether or not the TED is running as follows:

- Green  $-$  the TED is in service and the keys have been initialized
- $\blacksquare$  Yellow  $-$  the TED software is running, but the keys have not been initialized
- Red  $-$  the TED software is not running

**Verify Communications with the TED Server**

The DNCS/ISDS must be able to communicate with the TED server for the TED server to encrypt services in the network. This section provides instructions for verifying the communications link between the DNCS/ISDS and the TED server.

Complete these steps to verify that the DNCS/ISDS can communicate with the TED server.

**Note:** All UNIX commands are case sensitive.

- **1** Open an xterm window on the DNCS/ISDS.
- **2** Type **ping dncsted** and then press **Enter**.
- **3** Did the message **dncsted is alive** appear?
	- If **yes**, you are finished with this procedure.
	- If **no**, contact Cisco Services for assistance.

## **Network Performance Checks**

After installing or updating the TED 3.0 server, verify that you can receive PPV events, IPPV events, make VOD purchases, and receive encrypted channels on a local set-top.
# **D Apple auto letter Kernel Panic Feature**

This appendix describes the kernel panic feature that allows the TED server to capture crucial information when it encounters an error from which it cannot recover. This information is helpful in troubleshooting the cause of the error.

### **In This Appendix**

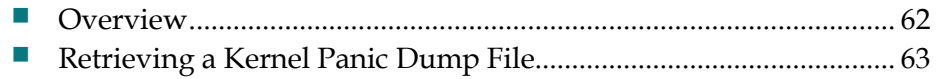

## <span id="page-73-0"></span>**Overview**

Should the TED server operating system (OS) encounter an error from which it cannot recover, the OS kernel creates a kernel panic dump file. The kernel panic dump file is similar to a core file in that the file contains information about the cause of the error. The information in this file can be helpful in troubleshooting and recovering from a kernel panic event.

Because sites have a console for the ISDS, but not for the TED server, you should be aware of incidents that point to a kernel panic event as the underlying cause. When troubleshooting the following incidents, keep in mind that a kernel panic event may be the cause for these incidents:

- $\blacksquare$  TED transactions fail.
- The camTedChecker process indicator turns red. See *camTedChecker* (on page [24\)](#page-37-0) for more information.

# <span id="page-74-0"></span>**Retrieving a Kernel Panic Dump File**

If routine troubleshooting is unable to uncover the cause for any of the incidents listed in *Overview* (on page [60\)](#page-73-0), you may suspect that a kernel panic event has occurred. When a kernel panic event occurs, the TED server OS creates a kernel panic dump file and places it in this directory on the TED server: **/var/crash**. Each time a kernel panic is dumped, a subdirectory gets created and the actual file is named **vmcore**.

Follow these instructions to locate the kernel panic file so that you can send it to Cisco Services for analysis.

- **1** On the DNCS/ISDS, open an xterm window and log on as **root** user.
- **2** Type **ssh dncsted -l root** and press **Enter**. A password prompt appears in the xterm window.
- **3** Type the TED root password and press **Enter**.
- **4** Type **ls -al /var/crash** and press **Enter**. The TED lists the files and subdirectories in the /var/crash directory, similar to the following example.

```
total 28
drwxr-xr-x 5 root root 4096 Jan 13 14:08 .
drwxr-xr-x 20 root root 4096 Jan 12 14:39 ..
drwxr-xr-x 2 root root 4096 Jan 12 15:23 127.0.0.1-2010-01-12-15:22:01
drwxr-xr-x 2 root root 4096 Jan 13 13:58 127.0.0.1-2010-01-13-13:56:36
drwxr-xr-x 2 root root 4096 Jan 13 14:10 127.0.0.1-2010-01-13-14:08:35
```
**Note:** In this example, lines 3–6 (in blue) are used to indicate the subdirectories that contain dump files. When each dump file and subdirectory is created, it is named with the local host IP address and the date and time of the dump.

- **5** Change directories to the subdirectory whose file you want to retrieve. For example, to change to the last subdirectory listed in the previous step, you would type **cd 127.0.0.1-2010-01-13-14:08:35** and press **Enter**.
- **6** Type **ls -al** and press **Enter**. The TED lists the files in the current directory, similar to the following example.

```
total 6170884
drwxr-xr-x 2 root root 4096 Jan 13 14:10 .
drwxr-xr-x 5 root root 4096 Jan 13 14:08 ..
-r-------- 1 root root 6312789080 Jan 13 14:10 vmcore
```
**Note:** In this example, line 4 (in blue) is used to indicate the dump file. All kernel panic dump files contain "vmcore" in the name.

**7** Send the kernel panic dump file to Cisco Services for analysis.

# **Index**

#### **B**

before you begin • 6

#### **C**

connect to network • 11

#### **D**

description of TED • 2

#### **E**

EA pass phrase • 16, 20 encryption defined • 2, 3 PowerKEY CA, described • 3 process • 3 entering pass phrases • 16, 20

#### **F**

factory root certificate authorization key • 18 failover, procedures • 48

#### **I**

initializing • 14, 16 EA pass phrase • 16, 20 factory root certificate authorization key • 18 PowerKEY CAA keys • 16 installing connect to network • 11 initializing • 14, 16 installing into a rack • 10 process • 7 stopping system components • 14 unpack and inspect • 8

#### **K**

kernel panic dump file, defined • 62 kernel panic dump file, retrieving • 63

#### **P**

pass phrases

entering • 18, 20 securing • 36 powering down • 26 PowerKEY CA, described • 3 PowerKEY CAA keys • 16

#### **R**

rack installation • 10 reboot • 23 redundancy, setting up • 40 re-initialize • 19 retrieve a kernel panic dump file • 61

#### **S**

securing pass phrases • 36 stopping system components • 14

#### **T**

theory of operations • 3

#### **U**

unpack and inspect • 8 upgrade TED server • 26

# $\begin{tabular}{c} \bf . \end{tabular}$ CISCO.

Cisco Systems, Inc. 5030 Sugarloaf Parkway, Box 465447 Lawrenceville, GA 30042 678.277.1000 www.cisco.com This document includes various trademarks of Cisco Systems, Inc. Please see the Notices section of this document for a list of the Cisco Systems, Inc. trademarks used in this document. Product and service availability are subject to change without notice. © 2009-2010, 2012 Cisco Systems, Inc. All rights reserved. April 2012 Printed in United States of America Part Number 4031371 Rev E